# 升级到**Java CAPS 6**

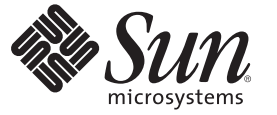

Sun Microsystems, Inc. 4150 Network Circle Santa Clara, CA 95054 U.S.A.

文件号码 820–5479 2008 年 6 月

版权所有 2008 Sun Microsystems, Inc. 4150 Network Circle, Santa Clara, CA 95054 U.S.A. 保留所有权利。

对于本文档中介绍的产品, Sun Microsystems, Inc. 对其所涉及的技术拥有相关的知识产权。需特别指出的是(但不局限于此), 这些知识产权可能包 含一项或多项美国专利,或在美国和其他国家/地区申请的待批专利。

美国政府权利一商业用途。政府用户应遵循 Sun Microsystems, Inc. 的标准许可协议, 以及 FAR (Federal Acquisition Regulations, 即"联邦政府采购法 规")的适用条款及其补充条款。

本发行版可能包含由第三方开发的内容。

本产品的某些部分可能是从 Berkeley BSD 系统衍生出来的,并获得了加利福尼亚大学的许可。UNIX 是 X/Open Company, Ltd. 在美国和其他国家/地区 独家许可的注册商标。

Sun、Sun Microsystems、Sun 徽标、Solaris 徽标、Java 咖啡杯徽标、docs.sun.com、 Java 和 Solaris 是 Sun Microsystems, Inc. 或其子公司在美国和其他国<br>家/地区的商标或注册商标。所有的 SPARC 商标的使用均已获得许可,它们是 SPARC International, Inc. 在美国和其他国家/地区的商标或注册商标。标 有 SPARC 商标的产品均基于由 Sun Microsystems, Inc. 开发的体系结构。

OPEN LOOK 和 Sun<sup>TM</sup> 图形用户界面是 Sun Microsystems, Inc. 为其用户和许可证持有者开发的。Sun 感谢 Xerox 在研究和开发可视或图形用户界面的概<br>念方面为计算机行业所做的开拓性贡献。Sun 已从 Xerox 获得了对 Xerox 图形用户界面的非独占性许可证,该许可证还适用于实现 OPEN LOOK GUI 和在其他方面遵守 Sun 书面许可协议的 Sun 许可证持有者。

本出版物所介绍的产品以及所包含的信息受美国出口控制法制约,并应遵守其他国家/地区的进出口法律。严禁将本产品直接或间接地用于核设施、<br>导弹、生化武器或海上核设施,也不能直接或间接地出口给核设施、导弹、生化武器或海上核设施的最终用户。严禁出口或转口到美国禁运的国<br>家/地区以及美国禁止出口清单中所包含的实体,包括但不限于被禁止的个人以及特别指定的国家/地区的公民。

本文档按"原样"提供,对于所有明示或默示的条件、陈述和担保,包括对适销性、适用性或非侵权性的默示保证,均不承担任何责任,除非此免责声 明的适用范围在法律上无效。

# 目录

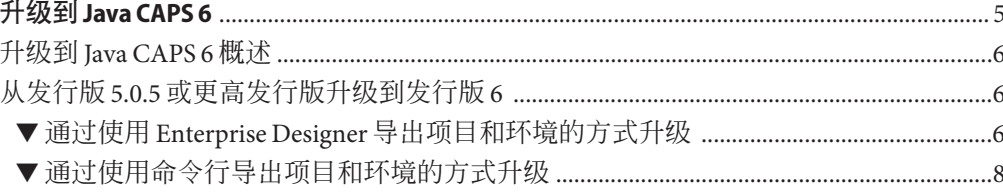

<span id="page-4-0"></span>此处列出的主题提供了有关升级到 JavaTM Composite Application Platform Suite (Java CAPS) 发行版 6 的信息。如果您有任何问题,请参见 <http://goldstar.stc.com/support> 中的 Java CAPS Support Web 站点。

提示 **–** 要访问 Sun Developer Network (SDN) Web 站点中 HTML 格式的所有 Java CAPS 文 档,请转至 <http://developers.sun.com/docs/javacaps/>。

您还可以通过单击 Enterprise Manager 中"帮助"访问 SDN Web 站点上的 Java CAPS 文 档。

通过 Java CAPS Uploader 中的"帮助"选项卡可打开"使用 Java CAPS Uploader 安装 Java CAPS 组件"主题。

### 您需要了解的信息

■ 第 6 [页中的 "升级到](#page-5-0) Java CAPS 6 概述"

### 您需要执行的操作

■ 第 6 页中的 "从发行版 5.0.5 [或更高发行版升级到发行版](#page-5-0) 6"

#### 参考材料

■ [Java CAPS](http://docs.sun.com/doc/820-5487) 安装规划

## <span id="page-5-0"></span>升级到**Java CAPS 6**概述

升级到发行版 6 的过程是全新的,与以前的升级过程不同。从发行版 6 开始,不再执行 就地安装,而是将 lava CAPS 6 安装在新目录中, 然后从以前的发行版中导入项目。

从 Iava CAPS 以前的发行版升级到发行版 6时:

- 将 Java CAPS 安装在新目录中
- 将项目和环境从 Java CAPS 5.1.0-5.1.3 或 Integrated Composite Application Network Suite (ICAN Suite) 5.0.5 的较早发行版中导出
- 使用 NetBeans IDE 导入管理器将项目和环境导入发行版 6

## 从发行版**5.0.5**或更高发行版升级到发行版**6**

从发行版 5.0.5 和较早发行版升级到发行版 6 的过程已经发生了很大变化。对于发行版 5.1.3 和以前的发行版, 执行就地安装。现在, 您要将 Java CAPS 6 安装到新目录中, 并 导出 5.1.3 和以前的项目和环境,然后使用 NetBeans IDE 将它们导入发行版 6。导出旧 的项目和环境并创建外部文件的方式有两种:

- 使用 Enterprise Designer 的导出功能
- 使用命令行脚本

本主题提供了有关如何成功升级到发行版 6 的说明。

### ▼ 通过使用**Enterprise Designer**导出项目和环境的方 式升级

- 在开始从 Java CAPS 5.1.0–5.1.3 或 ICAN Suite 5.0.5 以前的发行版导出项目和环境的过程 之前, 建议您先熟悉相应的《eGate Integrator 用户指南》中完成此任务的步骤。 开始之前
	- 安装**Java CAPS 6**。 **1**

有关如何完成安装的说明,请参见以下主题之一:

- 使用 [Java CAPS 6](http://docs.sun.com/doc/820-5483) 安装 GUI
- 使用 [Java CAPS 6](http://docs.sun.com/doc/820-5485) 安装 CLI

提示 **–**开始安装之前,请确保已熟悉[Java CAPS](http://docs.sun.com/doc/820-5487)安装规划的内容。

2 使用 Enterprise Designer,将项目或环境从发行版 5.0.5 至 5.1.3 中导出,并创建外部文件 以导入发行版**6**。

导出项目和环境之前,请记录它们的设置。重置属性时需要此信息。

注**–**也可以使用命令行脚本创建外部文件。有关如何使用命令行执行此任务的说明,请 参见第 8 [页中的 "通过使用命令行导出项目和环境的方式升级"。](#page-7-0)

导出项目时,请注意:

- 导出的项目可能含有对其他项目中的元素的引用。导出过程中会生成此类引用的列 表。
- 项目部署对象不会导出,因为它们含有对项目级别上不需要的项目和环境元素的引 用。

提示 **–**也可以使用命令行导出项目或环境。有关如何执行此任务的说明,请参[见第](#page-7-0)8 [页中的 "通过使用命令行导出项目和环境的方式升级"。](#page-7-0)

**a.** 在**"**系统信息库**"**或**"**项目**"**上下文菜单中选择**"**导出项目**"**以显示**"**导出管理器**"**对话框。

注**–**如果您的系统信息库中没有任何现有环境,则"环境"窗格是空的。

- **b.** 在显示的列表中,高亮显示所需的项目和**/**或环境。
- **c.** 单击相应的箭头按钮,将高亮显示的项移至**"**选定的项目**"**或**"**已选择环境**"**窗格。

注**–**在本例中,我们仅选择了一个项目,因此在剩余步骤中将不会提到环境。

**d.** 所需的项目列在**"**选定的项目**"**窗格以后,单击**"**浏览**"**以显示**"**另存为**"**对话框。 已通过向项目名称添加 ZIP 扩展名创建了文件名。

注**–**可更改导出文件名。

- **e.** 要输入文件名,请单击**"**另存为**"**。 "导出管理器"对话框会再次出现。
- **f.** 选择导出目的地,然后单击**"**导出**"**以导出项目文件。 此过程可能需要花费几分钟时间。文件成功导出后,将显示"导出状态"消息框。
- **g.** 要关闭消息框,请单击**"**确定**"**。
- 将基于非**JBI**的项目或环境导入**NetBeans IDE**中。 **3**
	- **a.** 启动**NetBeans IDE**。
	- **b.** 在菜单栏上,依次选择**"**工具**"**、**"CAPS**系统信息库**"**、**"**导入项目**"**。
- <span id="page-7-0"></span>**c.** 当**"**导入项目**"**警告提示您保存尚未保存或签入的更改时,如果需要执行此操作,请 单击**"**否**"**;否则,请单击**"**是**"**继续此过程。 此时将显示"导入管理器"对话框。
- **d.** 要选择您创建的导出**ZIP**文件,请在**"**从**ZIP**文件**"**字段中浏览到**ZIP**文件的位置并选 择该文件。
- **e.** 如果您希望该项目在**NetBeans IDE**的**"**项目**"**窗格中显示为顶级,请在**"**目的地项目**"**字 段下拉列表中选择**"**作为顶级**"**。
- **f.** 在**"**导入管理器**"**对话框中完成所有选择后,单击**"**导入**"**。
- **g.** 显示**"**导入状态**"**消息时,单击**"**确定**"**。
- **h.** 等待系统信息库完成刷新,然后关闭**"**导入管理器**"**对话框。 该项目显示在左窗格中的"项目"下。

### ▼ 通过使用命令行导出项目和环境的方式升级

可以使用命令行脚本导出项目、环境,或者项目及环境。在开始从 Java CAPS 5.1.0-5.1.3 或 ICAN Suite 5.0.5 以前的发行版导出项目和环境的过程之前, 建议您先熟悉 相应的《eGate Integrator 用户指南》中完成此任务的步骤。 开始之前

### 脚本文件的位置

*JavaCAPS\_install\_dir*\repository\util\exportProject.bat

或

*JavaCAPS\_install\_dir*/repository/util/exportProject.sh

### 命令语法

exportProject *username password branch\_name export\_file project\_name environment\_name*

其中:

- *branch\_name* 是包含您要导出的项目和/或环境的系统信息库分支的名称。
- export\_file 是包含您要导出的项目和/或环境的归档文件的名称和路径。
- *project name* 是您要导出的项目的名称。可以导出多个项目, 方法是: 将它们依次 列出,并以加号 (+) 分隔。如果不导出项目,请将此参数保留为空字符串 ("")。
- environment\_name 是您要导出的环境的名称。可以导出多个环境, 方法是: 将它们 依次列出,并以加号(+)分隔。如果不导出环境,请将此参数保留为空字符串("")。

注 **–** *project\_name*和*environment\_name*变量假定对象驻留在与您使用的脚本文件相同 的系统信息库目录中。

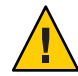

注意 **–** 项目名称不应包含特殊字符,例如逗号 (,)、单引号 (') 或双引号 (")。如果使 用了这些字符中的任何字符,则在使用 exportProject 命令行工具时必须对这些字 符进行转义。

安装**Java CAPS 6**。 **1**

有关如何完成安装的说明,请参见以下主题之一:

- 使用 Iava CAPS 6 安装 GUI
- 使用 [Java CAPS 6](http://docs.sun.com/doc/820-5485) 安装 CLI

提示 **–**开始安装之前,请确保已熟悉[Java CAPS](http://docs.sun.com/doc/820-5487)安装规划的内容。

- 使用导出脚本导出项目。 **2**
	- **a.** 打开命令提示符。
	- **b.** 将目录更改为 *JavaCAPS\_install\_dir* \repository\util。
	- **c.** 要将 **myProject** 项目保存到文件 c:\project1export.zip 中,请输入 **exportProject** *username password JavaCAPS\_install\_dir***\project1export.zip myProject " "**。
- 将基于非**JBI**的项目或环境导入**NetBeans IDE**中。 **3**
	- **a.** 启动**NetBeans IDE**。
	- **b.** 在菜单栏上,依次选择**"**工具**"**、**"CAPS**系统信息库**"**、**"**导入项目**"**。
	- **c.** 当**"**导入项目**"**警告提示您保存尚未保存或签入的更改时,如果需要执行此操作,请 单击**"**否**"**;否则,请单击**"**是**"**继续此过程。 此时将显示"导入管理器"对话框。
	- **d.** 要选择您创建的导出**ZIP**文件,请在**"**从**ZIP**文件**"**字段中浏览到**ZIP**文件的位置并选 择该文件。
	- **e.** 如果您希望该项目在**NetBeans IDE**的**"**项目**"**窗格中显示为顶级,请在**"**目的地项目**"**字 段下拉列表中选择**"**作为顶级**"**。
- **f.** 在**"**导入管理器**"**对话框中完成所有选择后,单击**"**导入**"**。
- **g.** 显示**"**导入状态**"**消息时,单击**"**确定**"**。
- **h.** 等待系统信息库完成刷新,然后关闭**"**导入管理器**"**对话框。 该项目显示在左窗格中的"项目"下。